## *Laboration: Att inhägna ett rektangulärt område*

Du har tillgång till ett hoprullat staket som är 30 m långt. Med detta vill du inhägna ett område och använda allt staket. Du vill göra inhägnaden rektangelformad.

Undersök hur områdets area förändras om du väljer olika sidolängder.

Vilka mått ska den rektangulära inhägnaden ha för att du ska få största möjliga area hos det inhägnade området?

#### **Några steg på vägen**

• Bekanta dig med problemet genom att rita ett antal rektanglar som har omkretsen 30 cm och beräkna deras areor. Ett annat sätt att är att använda ett band som är 30 cm långt och spänna upp det på ett rutat papper med stöd av t ex knappnålar. Genom att räkna antalet inhägnade rutor får du en uppfattning av vad som händer med arean.

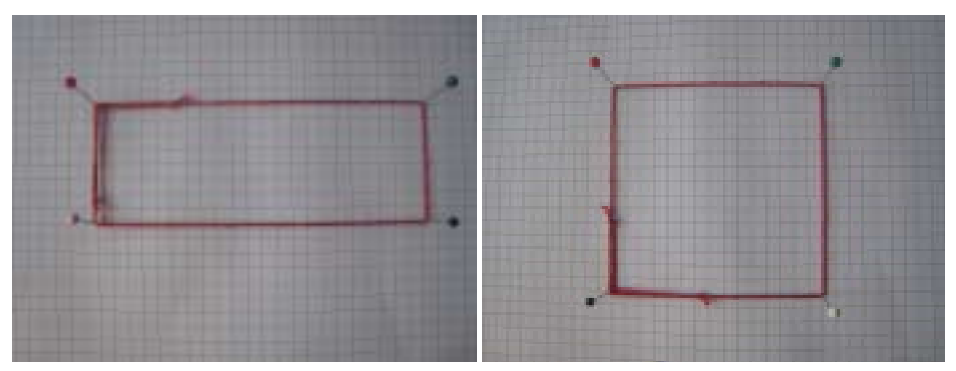

- Skapa ett nytt dokument på handenheten. Infoga en Lists & Spreadsheet applikation. Lägg sedan in värden i lista A med tänkbara värden på en av sidorna. Starta med att denna sida är 1 meter och fortsätt i steg om 1 m så länge det är tillämpbart. I den närliggande kolumnen beräknar du hur stor den andra sidan i rektangeln blir. Därefter beräknar du i påföljande kolumn arean hos inhägnaden.
- Rita ett punktdiagram med ena sidolängden som x-värden och arean som yvärden.
- Kalla ena sidan för x och tänk efter hur långa de andra sidorna blir. Skriv upp ett uttryck som visar hur arean beror av x. Rita denna funktion. Hur stämmer det?

### **Matematisk nivå**

Laborationen kan användas från grundskolans senare del och matematik kurs A.

## **Teknisk nivå**

Grundläggande laboration. Någon tidigare erfarenhet av TI-Nspire är en fördel.

#### **Läraranvisning:**

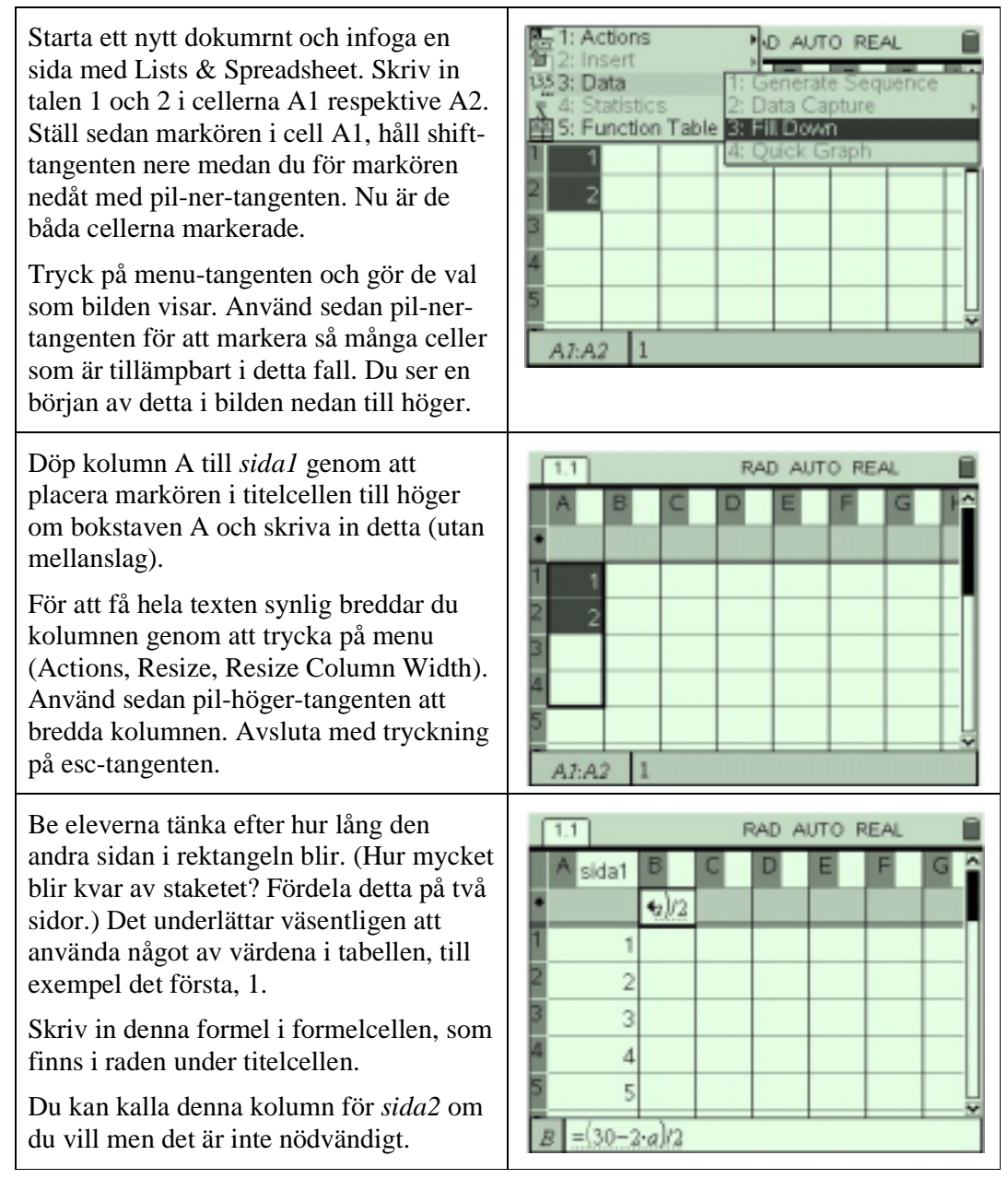

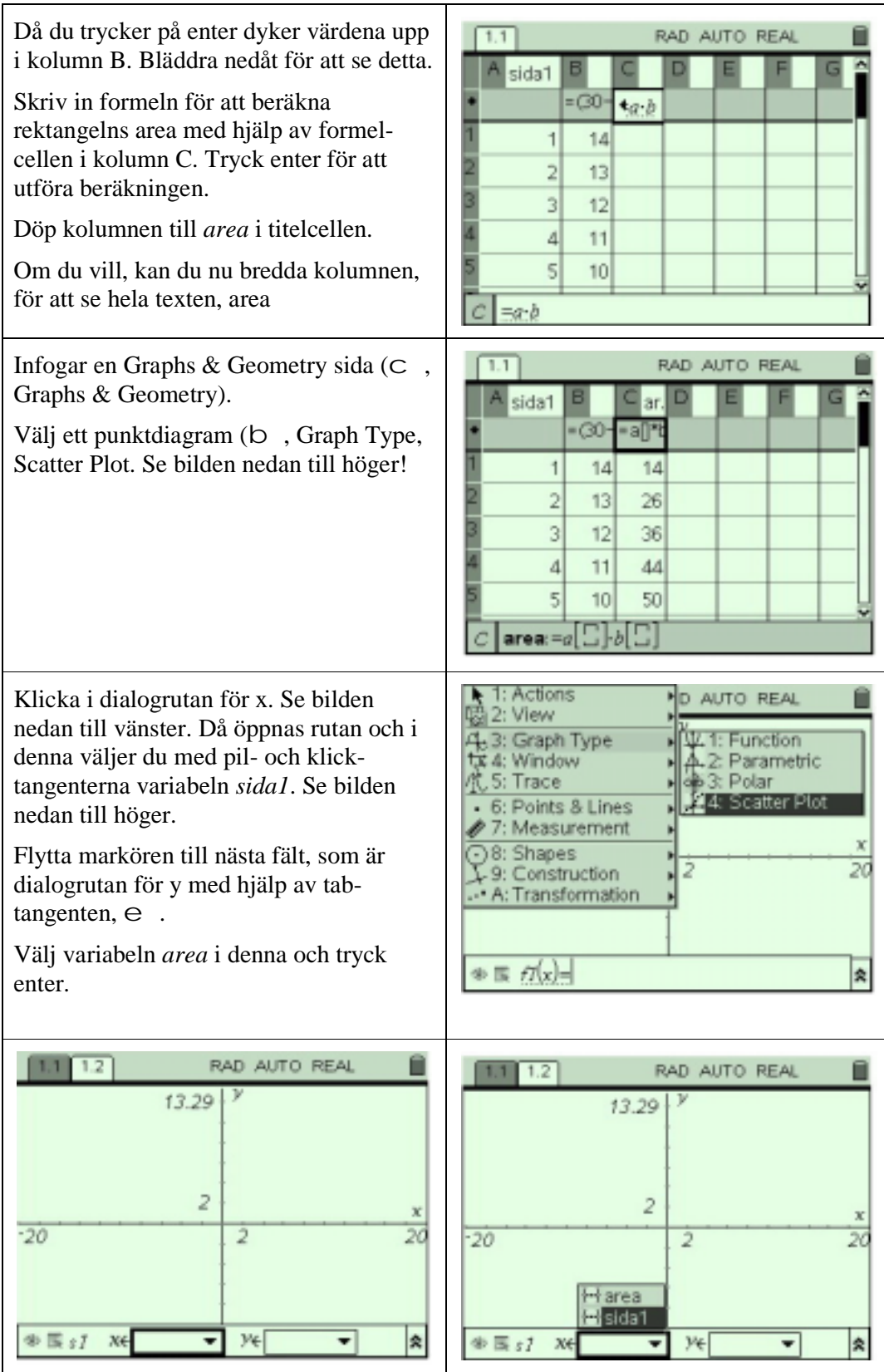

I diagramområdet syns endast en enda prick. Orsaken är att fönstrets inställningar måste justeras.

Detta gör du genom att trycka på menu och sedan välja som bilden nedan till vänster visar.

Sedan, för att få en ännu tydligare bild av grafen kan du dölja inmatningsraden. Tryck på nytt på b och gör val som nedan till höger.

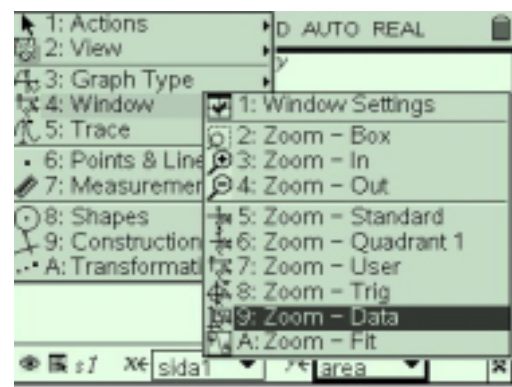

Samtliga datapunkter är nu synliga i diagrammet (se nedan till höger).

För att se koordinaterna för punkterna aktiverar du spårningsfunktionen (b, Trace, Graph Trace).

Nu kan du flytta markören fram och tillbaka med hjälp av pil-höger och pilvänster tangenterna.

I bilden till höger är trace-markören placerad i en av de båda punkterna i diagrammet, som redovisar störst yvärde. Båda har y=56. I den ena är x=7 och den andra är x=8.

Det finns anledning att misstänka att någonstans mellan de båda sidlängderna 7 cm och 8 cm finns det ett större värde. Kanske är det mitt emellan?

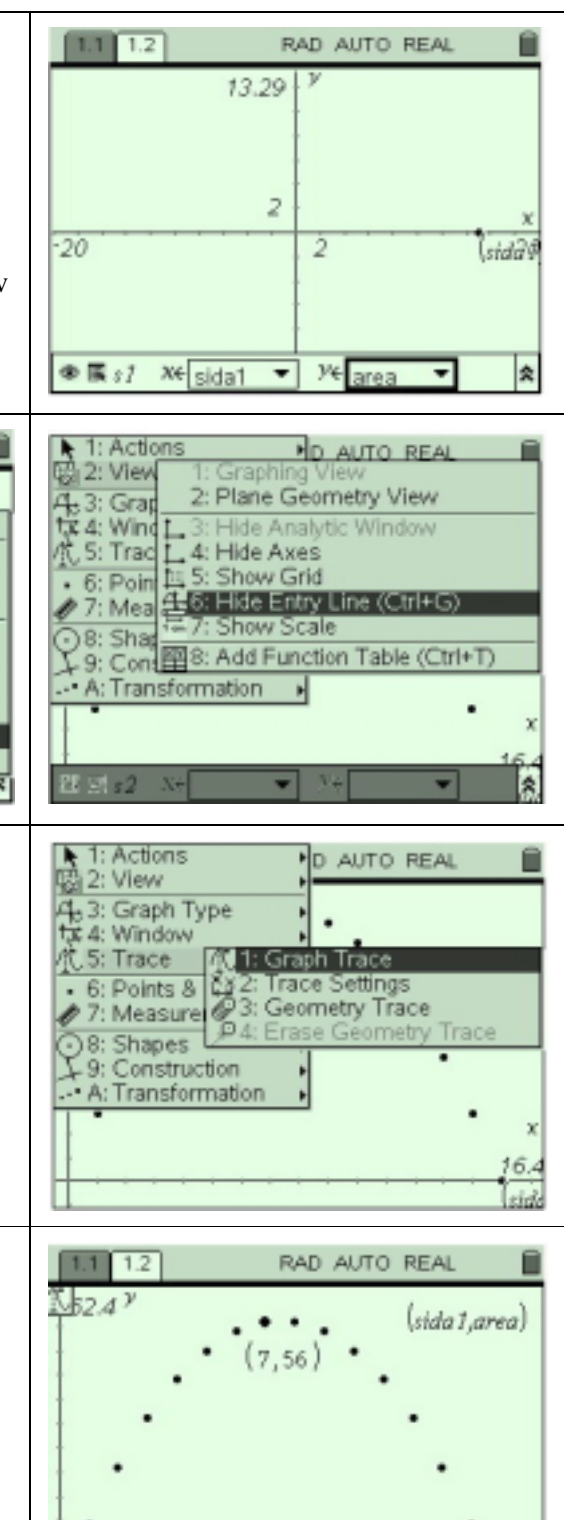

 $-4.8$ 

 $16.4$ 

#### **"Taktiksnack"**

För att få eleverna att teckna en funktion med hjälp av en variabel x rekommenderas att få eleverna att fundera i steg som följer:

I kolumn A finns de olika längderna hos den ena av sidorna. Hur ska du göra för att beräkna ett speciellt värde i kolumn B, t ex motsvarande det första värdet i kolumn A, dvs 1?

Eleverna ser att de subtraherar 2 (dvs 2 ggr sidolängden) från 30 (totala längden) och delar sedan upp det på två sidor.

Försök att få eleverna att formulera detta som "Jag dubblar *det står i kolumn A* och subtraherar det från 30. Sedan dividerar jag med 2.

Steget från *det står i kolumn A* till att införa bokstaven x för detta är inte stort!

### **Tillbaks på spåret**

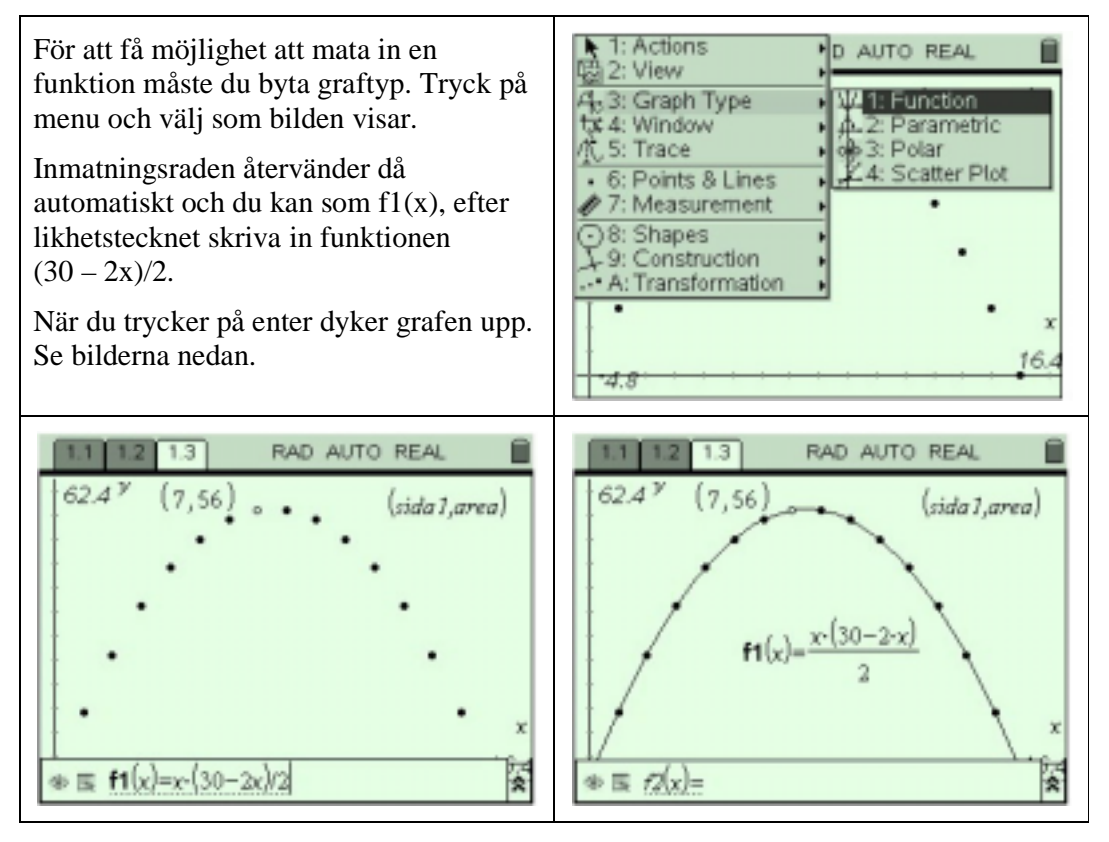

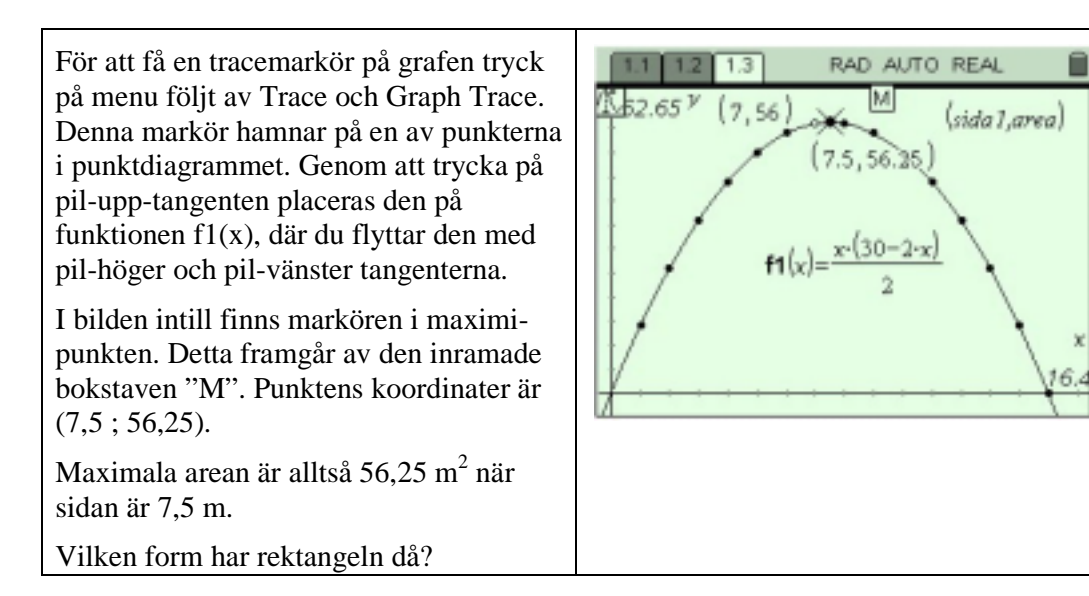

### **Alternativ lösning med hjälp av regression**

Ett alternativt sätt att få fram funktionssambandet är att använda regression av andra graden. Hur det går till visas med bilderna nedan.

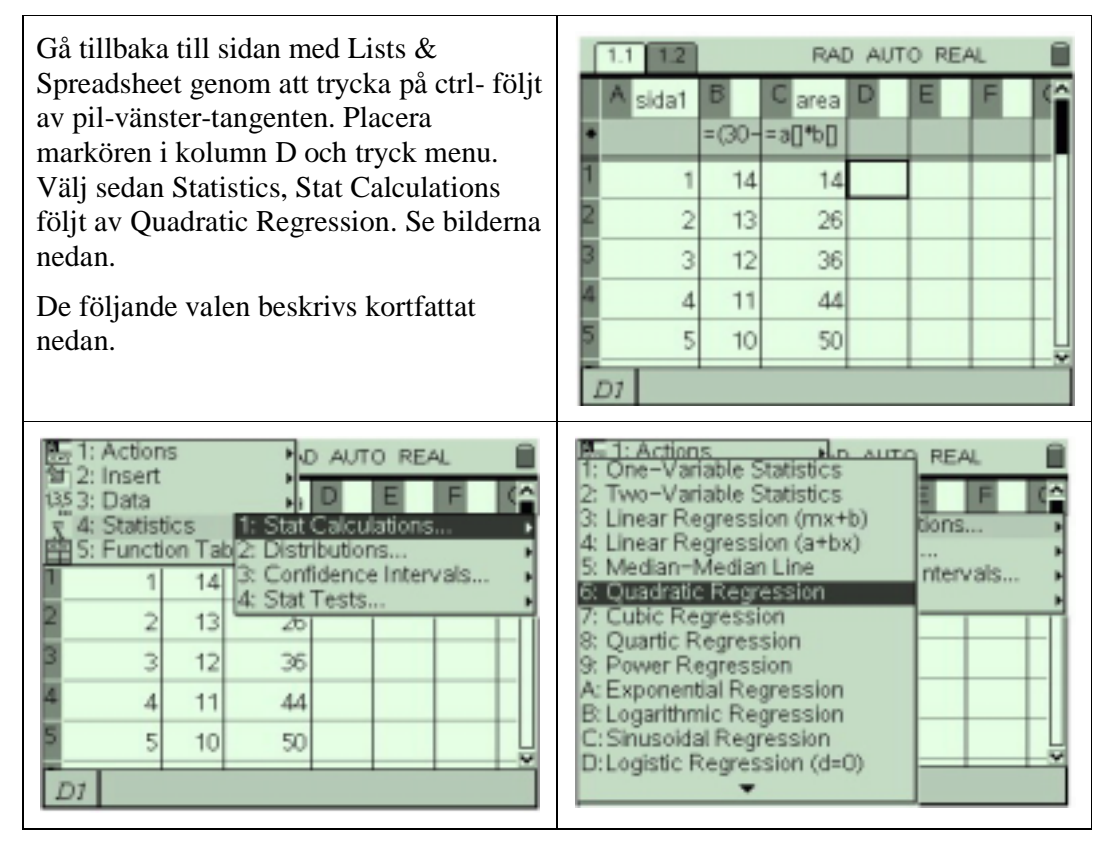

 $\mathbf{x}$ 

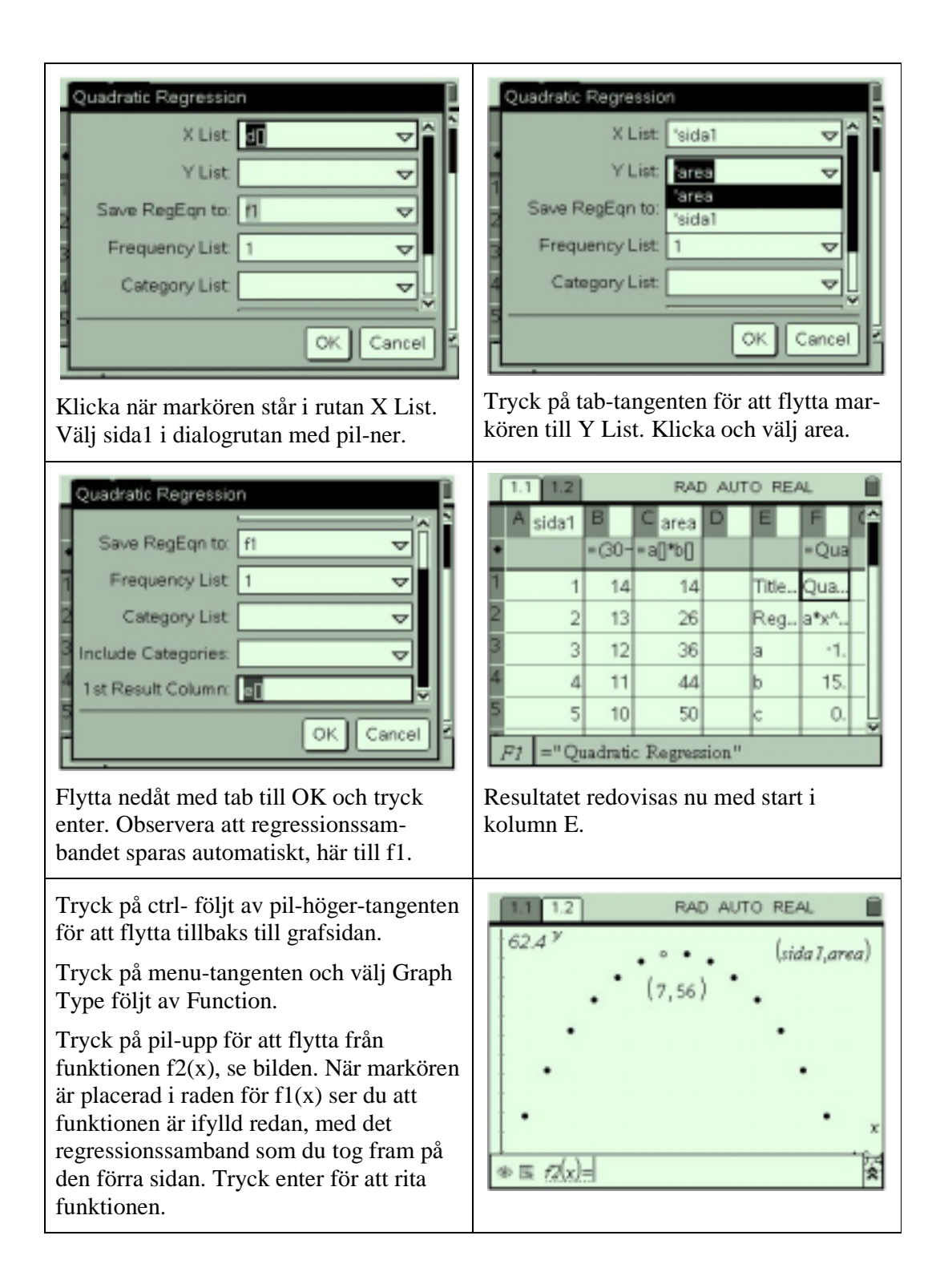

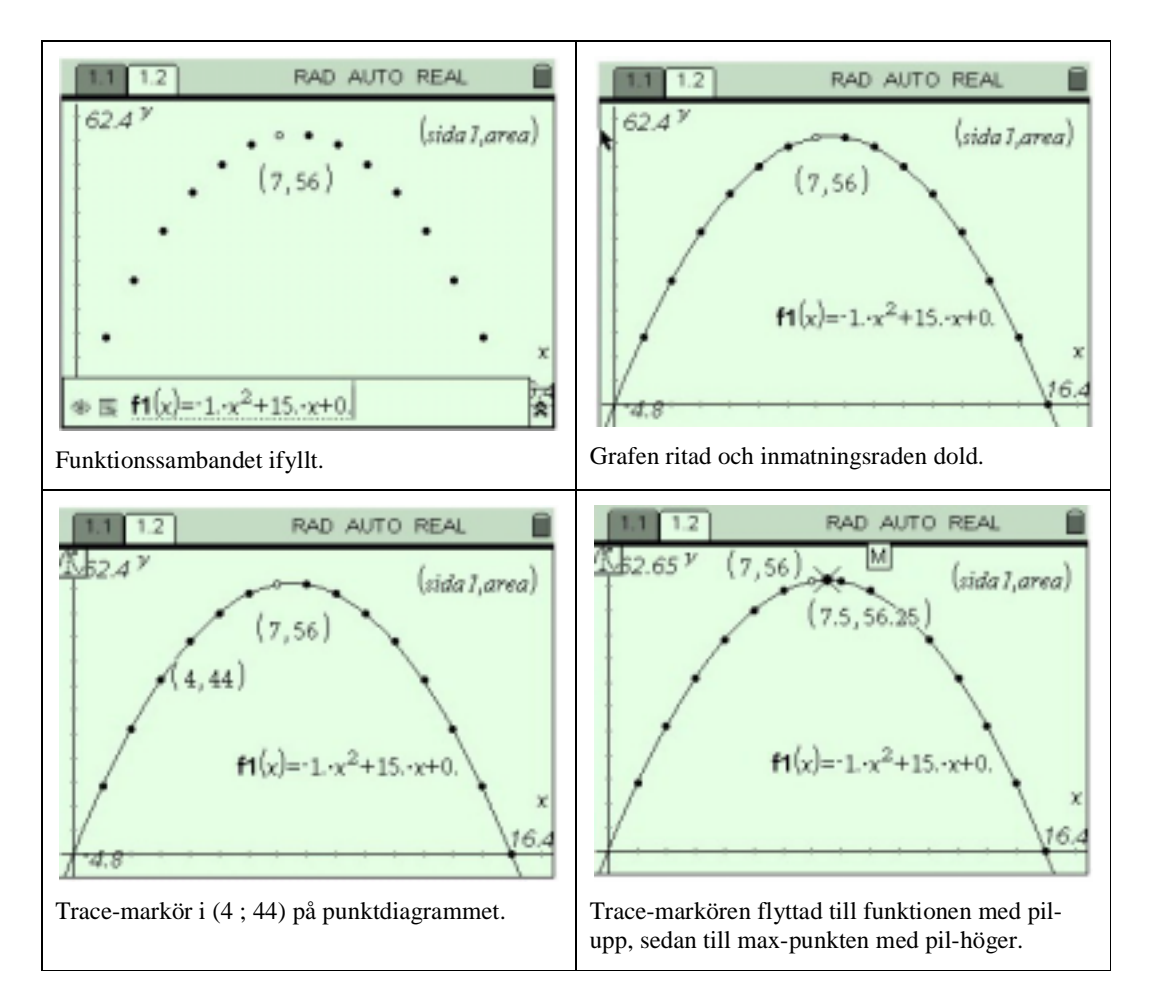

#### **Jämförelse mellan metoder**

Av de båda alternativa sätten att ta fram funktionssambandet rekommenderas definitivt det första, där eleverna själva tvingas fundera över hur det bör se ut. Det andra kan vara intressant i andra sammanhang, då det kanske inte är lika uppenbart som här hur sambandet bör se ut.

Regressionssambandet har en annan form än det "egen-funna". Det är naturligtvis viktigt att visa att det är samma funktion, för de elever som kan göra detta.

#### **Kommentarer**

Vi vill varmt rekommendera ovanstående sätt att inför algebraiska beteckningar. Att definiera en funktion är något som är mycket svårt för många elever.

Vår erfarenhet, baserad på drygt 15 års arbete med grafräknare, är, att då x "är synligt", så som det blir vid manipulationen av listorna, arbetar eleverna med diskreta värden. De ser värdena och därmed blir det mycket enklare att formulera de samband, som vi vill att de ska finna. Att sedan döpa om "*det som står i lista A*" till *x* är mera en fråga om att ge en enklare beskrivning av det utförda. Övergången mellan diskreta värden och en kontinuerlig variabel är också enkel. Det är ju uppenbart att x kan anta även värden mellan t ex 3 och 4.

# *Att inhägna ett rektangulärt område - En geometrisk konstruktionsmetod*

Konstruera en rektangel i en Graphs & Geometry applikation och lås dess omkrets till 30 m. Variera sedan rektangelns form och använd automatisk datainsamling för att skapa en graf som visar hur arean varierar.

### **Läraranvisning:**

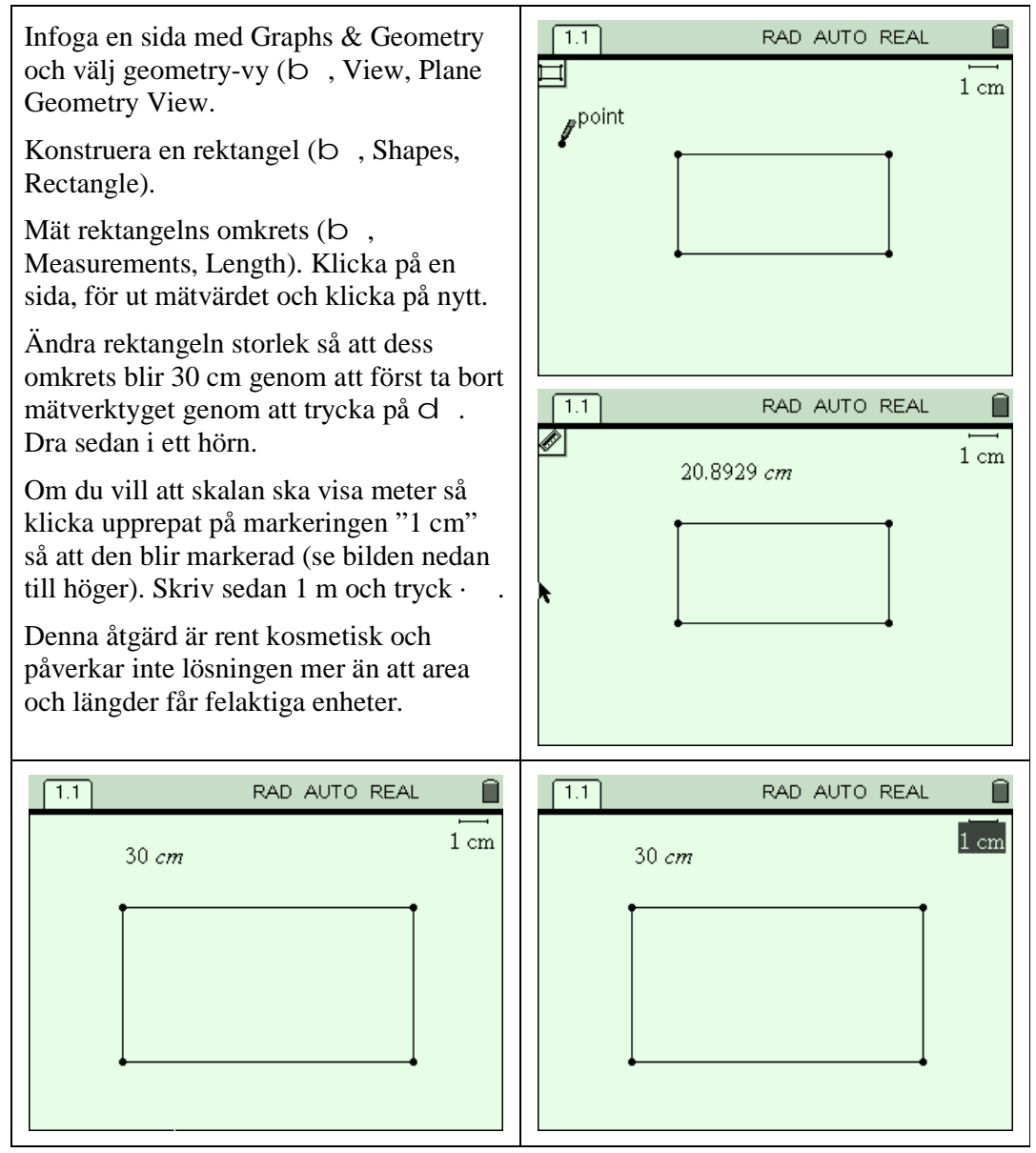

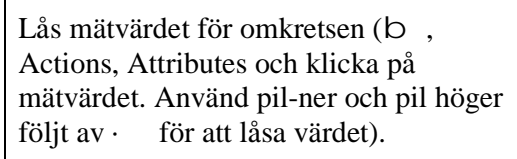

Mät längden av triangelns bas (b, Measurements, Length och klicka först i den ena ändpunkten av basen, sedan i den andra. Klicka för att placera värdet i arbetsytan.

Upprepa mätningen men nu av arean. Det räcker att klicka någonstans på omkretsen och sedan i arbetsytan för att placera värdet.

Ta nu tag i t ex det övre högra hörnet av rektangeln och flytta det och observera hur rektangelns form ändras men inte dess omkrets, den är låst.

Samtidigt som formen förändras så blir också rektangelarean en annan. Se bilden nedan till höger.

Lagra nu längden av basen och arean i variabler. För att göra detta markeras mätvärdet för basen först. Därefter trycker du på h tangenten och väljer Store Var.

Skriv in *bas* som variabelnamn och tryck  $p\mathring{a}$   $\cdot$   $\cdot$ 

Upprepa med mätvärdet för arean och döp denna variabel till area. De båda bilderna nedan visas förloppet.

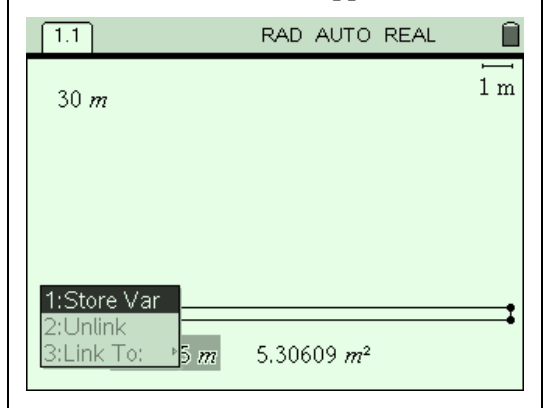

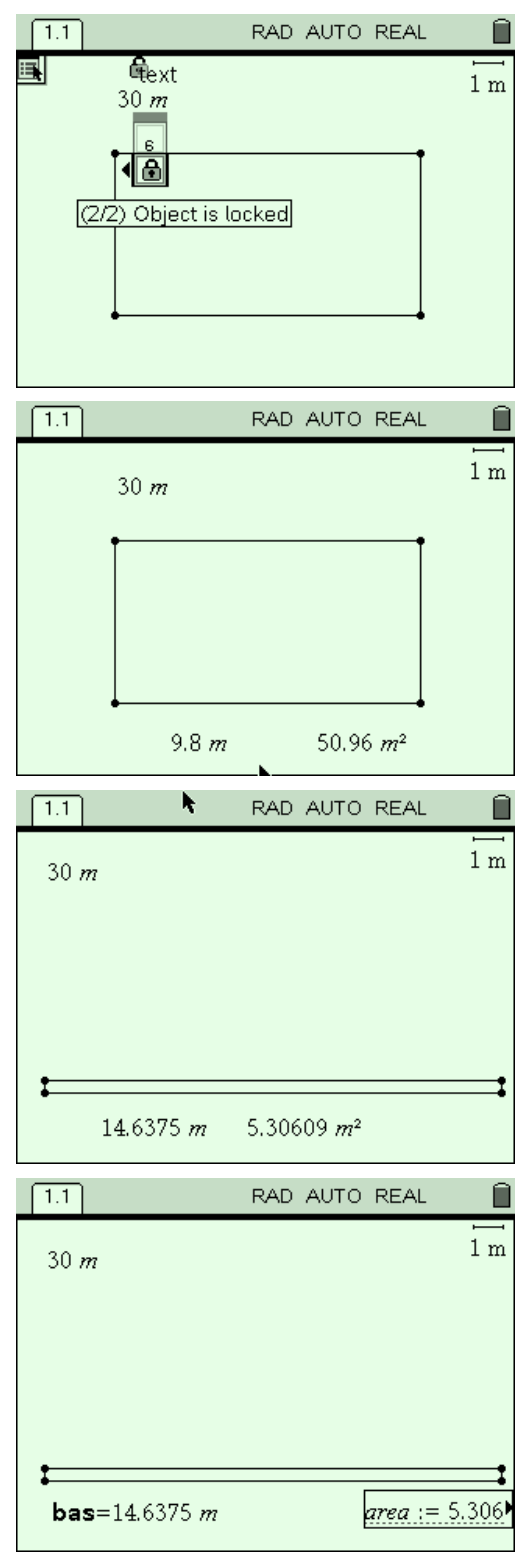

Infoga en sida med Lists & Spreadsheet. Ställ markören i cell A1.

För att göra en automatisk datainsamling måste du ange vilka värden som ska "fångas" i kolumn A (b, Data, Data Capture, Automated Data Capture).

Fyll i variabelnamnet *bas*, se bild, och tryck ·. Efter enter-tryckningen uppenbarar det första värdet sig i cell A1.

Upprepa i cell B1 och välj där variabelnamnet *area*.

Om du skulle vilja öka kolumnbredden för de båda kolumnerna låter detta sig göras (b, Actions, Resize, Resize Column Width. Använd sedan pil-höger för att bredda. Avsluta med · och sedan d för att ta bort markeringen).

Flytta markören till kolumn A och upprepa där. Se bilderna nedan.

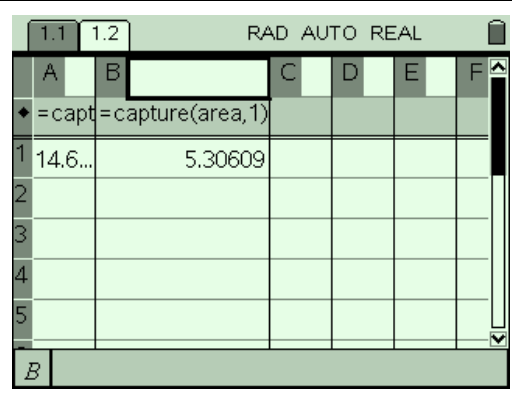

Döp de båda kolumnerna. Variabelnamn för dessa är nödvändiga för att det ska gå att åskådliggöra värdena grafiskt senare.

Döp dem förslagsvis till *basen* och *arean*.

Återvänd nu till sidan 1.1  $\ell$ , pilvänster) och ta tag i t ex det övre högra hörnet och dra det så att rektangeln ändrar form. I samband med detta sker automatisk datainsamling till listorna A och B.

Återvänd sedan på nytt till sidan 1.2.  $(\angle$ , pil-höger) för att se resultatet.

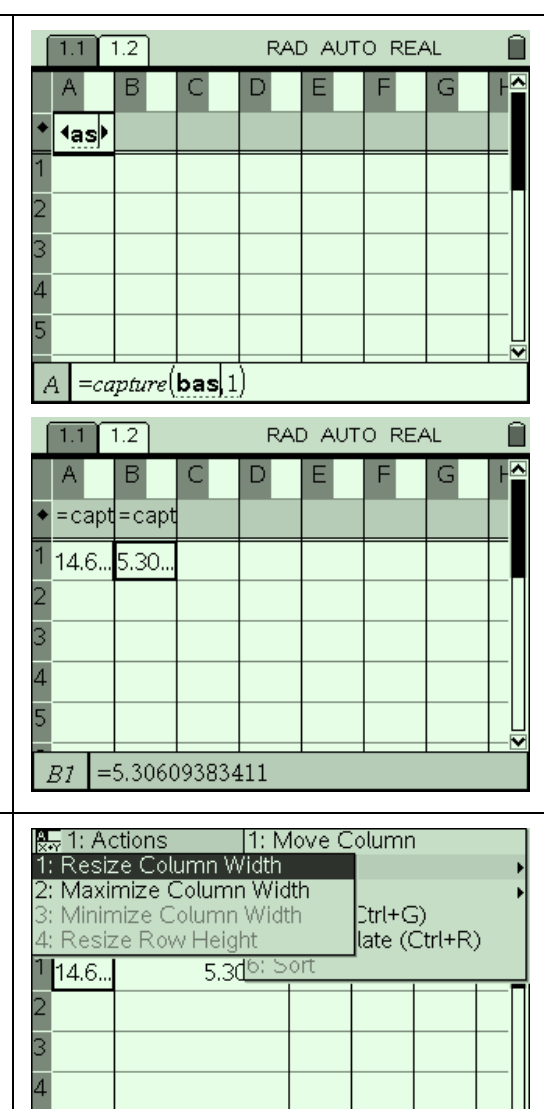

RAD AUTO REAL  $\overline{1,1}$   $\overline{1,2}$ Ĥ  $B$ <sub>arean</sub> A basen  $=$ capture(bas, 1) = capture(area, 1) 14.6375 5.30609 8.81234 14.3875 3 14,3375 9.49859  $\overline{4}$ 14.2875 10.1798 14.2375 10.8561  $=14.63749999411$  $A1$ 

 $=14.63749999411$ 

 $A1$ 

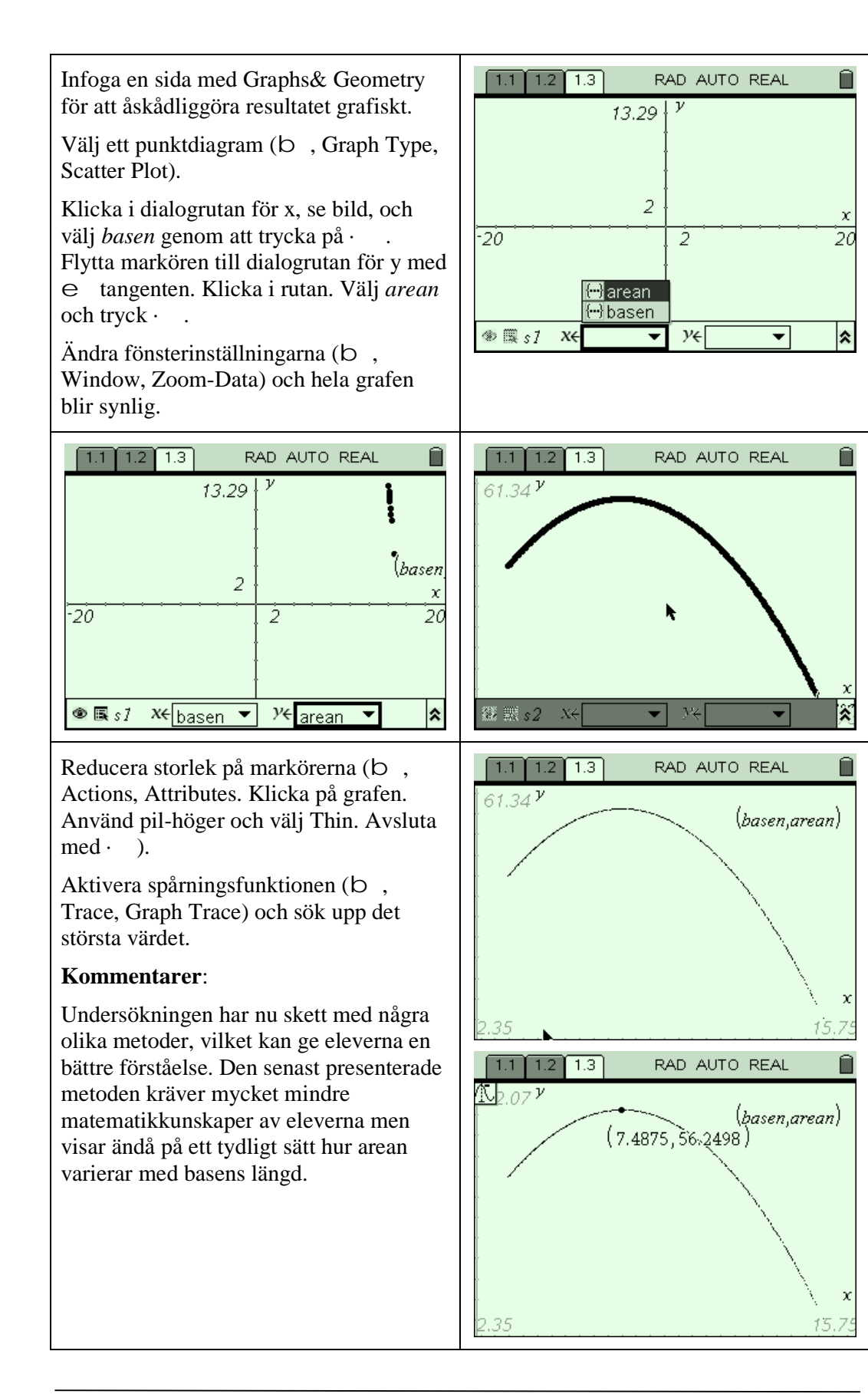